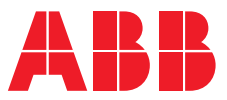

## **Quick Start Guide** ARC600 Wireless Controller

**—** 

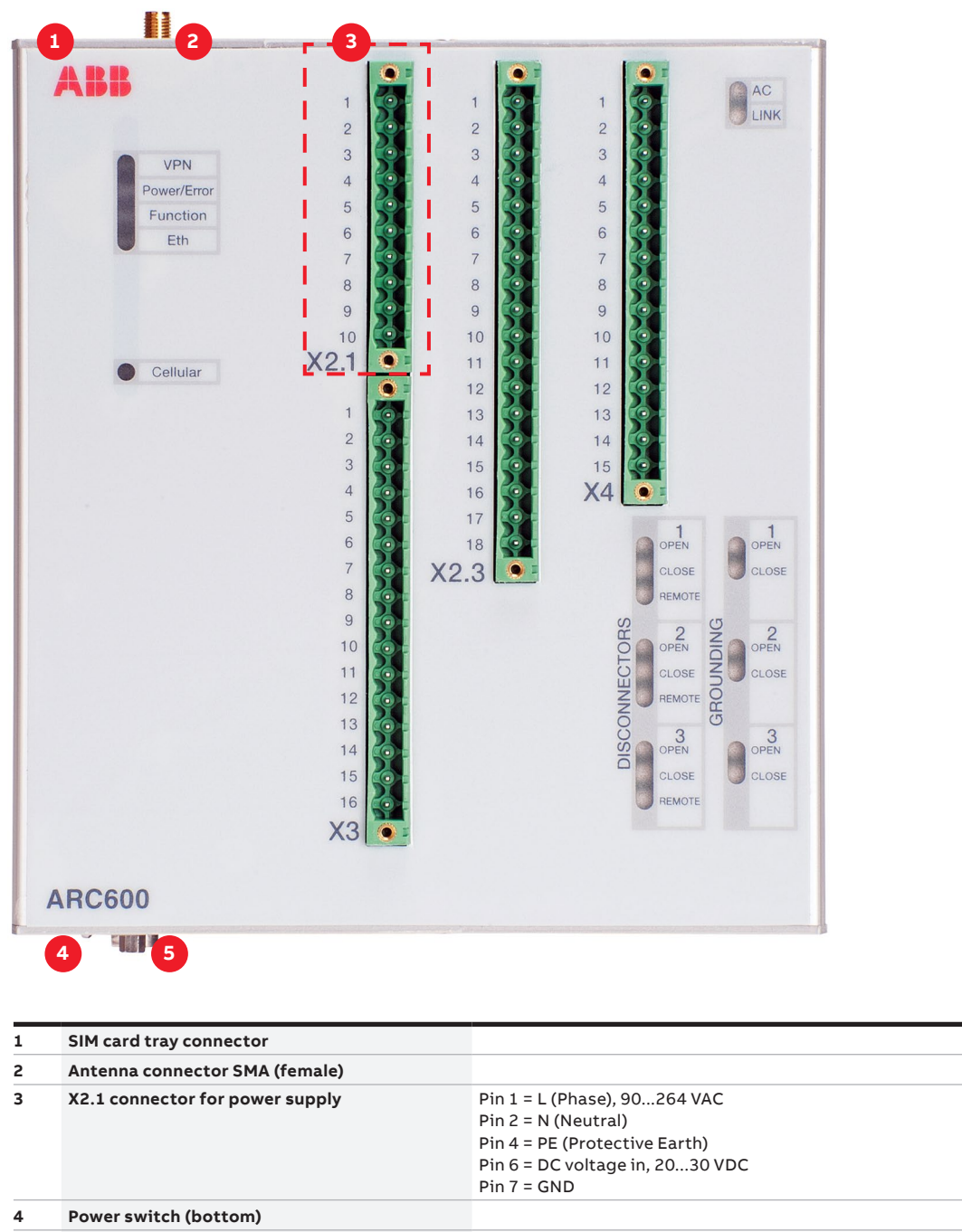

**5 Ethernet connector and serial ports (bottom)**

 The device uses 230 V AC mains voltage. Carefully read through all the documentation  $\blacktriangle$  of this product and follow the local safety regulations. The device must not be operated if any of the panels is removed. Voltage inside the device is extremely dangerous and may cause death or severe injury.

# **Getting started**

#### **Power supply**

Operating power for ARC600 is supplied through the connector X2.1. ARC600 can use either AC line input (pins 1 and 2) or DC input (pins 6 and 7).

 In some situations, the device does not boot directly from a DC voltage. In this case, you should apply the AC voltage for a moment (devices' deep discharge protection reset) after which you can connect the DC supply voltage as usual.

#### **Power-up and SIM card installation**

Insert the SIM card. Push the yellow button in the SIM card slot to eject the SIM card tray. Insert the SIM card to the tray (contacts facing up) and push it firmly and carefully back to its holder. Attach the power supply and switch the device on. Under normal circumstances, the device is able to automatically connect to the operator's cellular network. In problem situations you can log in to the Arctic Web user interface by using a Web browser and navigating to **Network → Mobile WAN**.

 If your SIM card requires a PIN code, do not install it before you have configured the Arctic device PIN code settings.

#### **Login to the Arctic Web user interface**

Connect the Ethernet cable between the Arctic device LAN port and your computer.

Configure your computer to use the same IP address space as the Arctic device. For example, your computer IP could be 10.10.10.11 with netmask 255.255.255.0. Check the connection with the ping command.

Connect to the Arctic device using the web browser. The default address of the Arctic device is [https://10.10.10.10/.](https://10.10.10.10/) Remember to use **https** and not http.

Accept the self-signed certificate in the browser.

Log in to the device. The username is **arctic-adm** and the default password is **arcticm2m**.

 It is highly recommended that the default **password is changed** before the product is connected to a public cellular network.

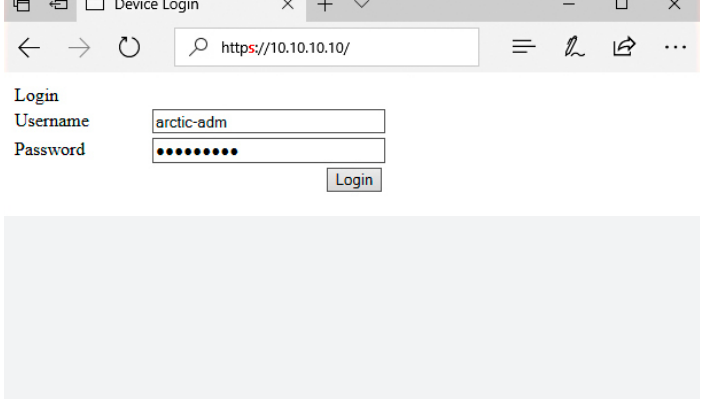

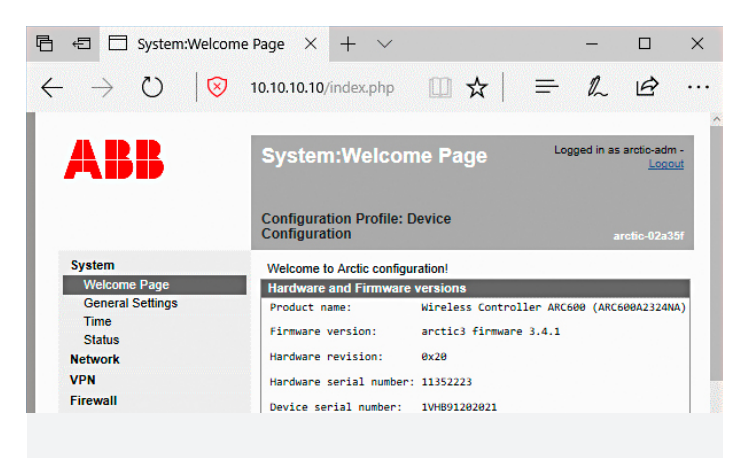

— Figure 1. Browser https example

**Report Follows** 

Figure 2. Welcome page in the ARC600 Web user interface

—

**—**

### **Wireless network settings**

Log in to the Arctic Web user interface using your Web browser.

Navigate to **Network → Mobile WAN**.

Change the APN type from "Automatic" to "Manual".

Set the Access Point Name (APN) appropriately (usually INTERNET or operatorname.com). As this setting depends on your mobile operator, ensure the APN settings directly from the operator.

Set the other settings such as the PIN code, authentication, username and password if required by the operator's subscription.

Reboot the Arctic device and check the settings and the cellular network connection status from **System → Status**.

#### ARR Network: Mobile WAN Logged in as arctic-adm **Configuration Profile: Device**<br>Configuration System These settings define the Mobile WAN connection used to access the<br>internet. These settings are not required if the Ethernet WAN only is used to **Network** access the internet. **Ethernet Port** Basic Settings Ethernet VLAN Enable in order to use<br>Mobile WAN<br>(LTE/3G/EDGE/GPRS) Enable  $No \quad \vee$ Ethernet LAN Ethernet WAN (LTE/3G/EDGE/GPRS)<br>If the SIM card requires<br>PIN code enter it here. Mobile WAN PIN Code **WAN Failover** Network Login Monitor Mobile network Access<br>Point Name type. \* May<br>not be available with<br>all SIM cards. **Static Routing** Automatic \* V N Type SMS Config **VPN** APN Firewall internet Mobile network Access Point Name as<br>specified by the Services Serial Port and I/O network opera Authentication<br>and the specified by the<br>network operator None  $\vee$ Auth Tools Mobile network user<br>name as specified by [show all] Username user

—

Figure 3. Mobile WAN settings

Complete customer documentation is available in the product pages that can be accessed through **[abb.com/mediumvoltage](https://new.abb.com/medium-voltage)**

**—**

For more information, please contact

## **ABB Distribution Solutions**

P.O. Box 699 FI-65101 Vaasa, Finland Phone: + 358 10 22 11

## **[abb.com/](https://new.abb.com/medium-voltage)mediumvoltage [abb.com/substationautomation](https://new.abb.com/substation-automation)**

**—** We reserve the right to make technical changes or modify the contents of this document without prior notice. With regard to purchase orders,<br>the agreed particulars shall prevail. ABB does not accept any responsibility<br>whatsoever for potential errors or possible lack of information in this document.

We reserve all rights in this document and in the subject matter and illustrations contained therein. Any reproduction, disclosure to third parties or utilization of its contents – in whole or in parts – is forbidden without prior written consent of ABB. Copyright© 2019 ABB. All rights reserved.